Crésus Comptabilité

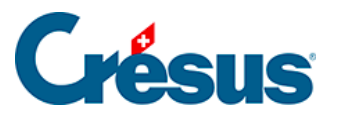

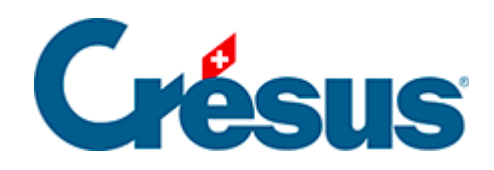

## **Crésus Comptabilité**

## [8.6.2 - Créer un modèle personnel](#page-2-0)

<span id="page-2-0"></span>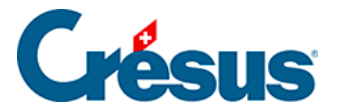

## **8.6.2 - Créer un modèle personnel**

Tout comme les modèles standards, un modèle personnel pourra être lancé depuis toutes les comptabilités sur la machine courante. Les données seront rafraîchies à chaque lancement du tableau depuis une comptabilité. En mode d'utilisation, un modèle personnel s'ouvre en lecture seule, comme un modèle standard.

Pour créer un modèle personnel :

- Exécutez la commande Présentation Tableaux Excel.
- Sélectionnez l'option Modèles.
- Cliquez sur le bouton Ajouter.
- Saisissez le nom du modèle à créer.
- Sélectionnez le modèle de référence désiré.
- Cliquez sur OK.
- Pour personnaliser le modèle sous Excel, sélectionnez-le dans la liste et cliquez sur le bouton Modifier.
- Après avoir apporté des modifications dans Excel, enregistrez le tableau sans changer son nom ni son emplacement.

Les modèles personnels sont enregistrés dans le dossier Excel Templates du dossier par défaut (habituellement C:\Documents Crésus). Pour modifier ce dossier exécutez la commande Options – Définitions et passez dans l'onglet Global. Si vous renommez ou déplacez le dossier, Crésus vous demandera de spécifier le nouvel emplacement. Si vous créez un nouveau dossier, les modèles existants ne seront pas déplacés dans le nouveau dossier.